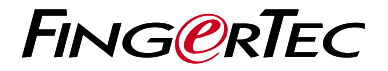

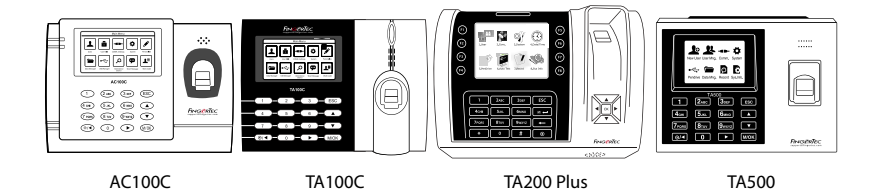

# Ikhtisar Terminal

# **Ikhtisar Terminal INDONESIAN**

## **• AC100C • TA100C**

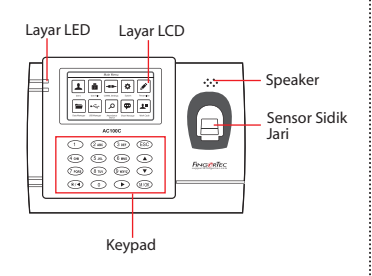

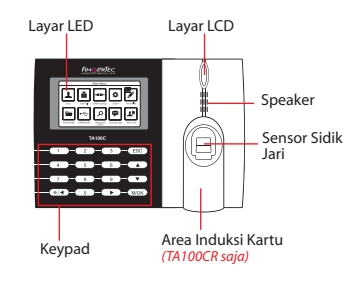

### **• TA200 Plus • TA500**

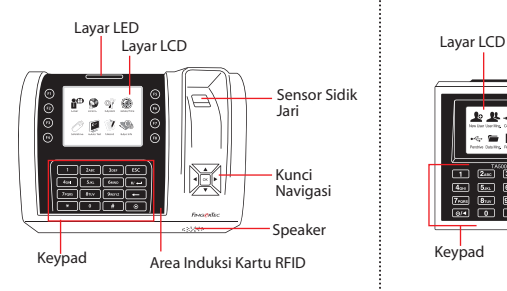

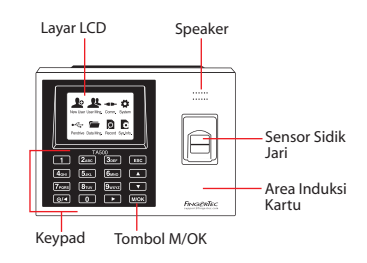

# **Panduan Mulai Cepat**

Panduan Mulai Cepat ini berisi petunjukpetunjuk sederhana cara mengatur tanggal/waktu terminal dan komunikasi serta cara menggunakan sidik jari, mendaftarkan kartu dan melakukan verifikasi. Untuk penjelasan selengkapnya tentang pengelolaan terminal, bacalah manual pengguna perangkat keras terminal yang disertakan dalam kemasan atau yang disediakan secara online berikut

*• AC100C*

*http://info.fingertec.com/ac100c-4* 

- *TA100C http://info.fingertec.com/ta100c-4*
- *TA200 Plus http://info.fingertec.com/ta200p-4*
- *TA500 http://info.fingertec.com/ta500-4*

### **1 Pengaturan Tanggal dan Waktu**

1. **TA100C, AC100C & TA500**: Tekan Menu, pilih Sistem, pilih Tanggal/Waktu dan tetapkan nilainya.

**TA200 Plus:** Tekan Menu, pilih Tanggal/Waktu dan tetapkan nilainya.

2. Tekan OK untuk menvimpan pengaturan, lalu tekan ESC untuk kembali ke layar utama.

### **2 Mendaftarkan Sidik Jari**

- 1. Tekan Menu, masuk ke Kelola Pengguna lalu pilih Pengguna Baru.
- 2. Masukkan ID Pengguna, pilih Daftarkan FP lalu letakkan sidik jari di atas pemindai 3 kali,sesuai petunjuknya
- 3. Tekan OK untuk menyimpan, lalu tekan ESC.Tekan OK sekali lagi, lalu tekan ESC lagi untuk kembali ke layar utama.

#### **3 Pengaturan Komunikasi**

Tekan Menu > COMM > Jaringan > Tetapkan nilai untuk IP/Subnet mask/Gateway > OK (Simpan) > Keamanan > ID Perangkat > Tetapkan 1 > OK (Simpan) > ESC untuk kembali ke layar utama > Restart untuk menerapkan perubahan.

Nilai yang ditetapkan secara default: Alamat IP - 192.168.1.201 Subnet Mask - 255.255.255.0 Gateway - 192.168.1.1 Dev ID - 1 Kata Sandi - 0

# **4 5 Mengaktifkan Terminal dengan Perangkat Lunak TCMS V2**

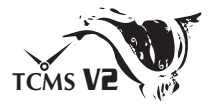

- 1. Klik dua kali pada ikon perangkat lunak TCMSV2.
- 2. Klik Perangkat kemudian klik dua kali Pengaturan Terminal FingerTec.
- 3. Klik Tambahkan kemudian masukkan Kunci Produk TCMS V2 Anda - Lihat bagian belakang DVD.
- 4. Pilih terminal di bawah Model.
- 5. Masukkan ID Perangkat dan Alamat IP ke dalam kolom yang tersedia.
- 6. Hapus tanda centang pada kolom kotak centang Disabled.
- 7. Tunggu perangkat lunak terhubung ke terminal.
- 8. Masukkan Kunci Aktivasi Anda kemudian klik OK.

## **Mengunduh Pengguna dan Data dari Terminal**

- 1. Klik Perangkat kemudian klik dua kali Manajemen Karyawan.
- 2. Klik Unduh Karyawan.
- 3. Pada kolom ID Pengguna, pilih Semua.
- 4. Pada Data yang Dipilih, beri tanda centang pada kotak centang berikut ini: Sidik Jari, ID Kartu, Nama Penguna +  $H$ ak + Kata Sandi
- 5. Klik Terapkan dan Simpan Karyawan.
- 6. Klik Perangkat kemudian klik dua kali Unduh Data Dari Terminal.
- 7. Klik Terapkan untuk mengunduh.

#### **6 Membuat Laporan**

- 1. Klik Ikon Laporan.
- 2. Pilih jenis laporan Kartu Jam Karyawan.
- 3. Pilih Rentang Tanggal laporan.
- 4. Klik Preview dan Cetak.

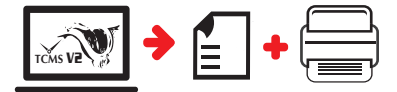

# **TCMS** V2 **Pedoman FingerTec TCMS V2**

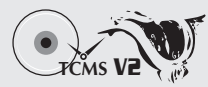

### **1 Pengaturan Awal Perangkat Lunak**

Penginstal perangkat lunak TCMS V2 ada di DVD FingerTec yang dikirim beserta terminal FingerTec.

## **2 FingerTec Pengelolaan Terminal**

Sambungkan terminal FingerTec ke TCMS V2 melalui aktivasi terminal online dengan menggunakan Product Key yang ada di stiker lisensi.Hubungi penyalur terdekat atau kirimkan email ke *support@fingertec.com*

jika Anda ingin mengaktifkan perangkat lunak secara offline.

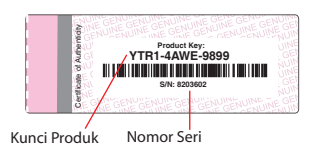

# **Ikhtisar Sistem**

**3**

Pengelolaan Pengguna Tambahkan, hapus, edit dan kelola informasi pengguna dan log transaksi.

Pengaturan Perhitungan Kehadiran Aturan kehadiran dan rumus perhitungannya harus dipahami agar bisa mendapatkan laporan kehadiran yang benar.

Mengunduh catatan kehadiran dari terminal Unduh log transaksi yang tersimpan dalam terminal ke server.

Memeriksa dan mengedit catatan kehadiran Periksa catatan dan edit / tambahkan / teliti apakah ada catatan yang hilang.

Membuat laporan kehadiran Buat laporan yang rapi dan profesional untuk dianalisa.

Mengekspor catatan kehadiran untuk bagian penggajian atau perangkat lunak pihak ketiga Gabungkan catatan kehadiran yang diunduh dari terminal FingerTec ke perangkat lunak pihak ketiga/bagian penggajian yang terkait.

*Seluruh panduan pengguna perangkat keras dan perangkat lunak sudah tersedia di DVD FingerTec dan dapat diunduh secara online di http://user.fingertec.com*

© 2016 Timetec Computing Sdn Bhd. Semua Hak Cipta Dilindungi Undang-Undang • 032016